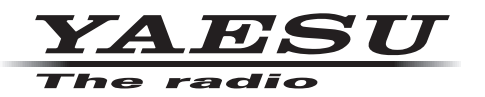

# **Instrukcja instalacji sterownika wirtualnego portu COM**

Zainstalowanie oprogramowania sterownika wirtualnego portu COM na komputerze umożliwia komunikację CAT przez kabel USB z SCU-17 lub kompatybilnym transceiverem. Umożliwi to komputerowe sterowanie TX (PTT, KEY, FSK) oraz interfejsem wejścia/wyjścia audio (z wyjątkiem FT-891). Port COM jest również używany do aktualizacji oprogramowania transceivera.

SCU-17 lub kompatybilne urządzenie nadawczo-odbiorcze ma dwa wirtualne porty COM, które mogą być używane do komunikacji CAT i sterowania operacjami TX.

Prosimy o uważne przeczytanie całej instrukcji. Jeśli zgadzasz się z treścią niniejszej instrukcji, możesz pobrać i zainstalować sterownik wirtualnego portu COM.

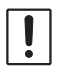

Nie podłączaj SCU-17 ani transceivera do komputera kablem USB, dopóki proces instalacji sterownika wirtualnego portu COM nie zostanie zakończony. Podłączenie SCU-17 lub transceivera do komputera kablem USB przed zakończeniem instalacji sterownika może spowodować zainstalowanie niewłaściwego sterownika, uniemożliwiając prawidłowe działanie.

# **Środowisko działania**

## **Obsługiwane systemy operacyjne**

·Microsoftu®Okna®11 · Microsoftu®Okna®10 · Microsoftu®Okna®8.1

# **Port**

Port USB (USB1.1/USB2.0)

## **Kabel**

Użyj dostępnego w sprzedaży kabla AB USB

### **Sterownik wirtualnego portu COM**

• Microsoftu®Okna®11 •

Microsoftu®Okna®10

Kompatybilny sterownik:**Uniwersalny sterownik Windows CP210x**

• Microsoftu®Okna®8.1\*

Kompatybilny sterownik:**CP210x Sterowniki Windows**

\* Poprzednia wersja sterownika wirtualnego portu COM "**CP210x Sterowniki Windows**" (v6.7.6) dla Windows 8.1 można pobrać z zakładki "POBIERANIE" w witrynie Silicon Labs, Inc. (http://www.silabs.com/products/mcu/ pages/usbtouartbridgevcpdrivers.aspx ). (Stan na maj 2022 r.)

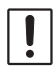

Ten program instalacyjny sterownika jest dostarczany przezLaboratoria krzemu, Inc.

Najnowszy sterownik wirtualnego portu COM można pobrać z zakładki "POBIERANIE" na stronie Silicon Labs, Inc. (http://www.silabs.com/products/mcu/pages/usbtouartbridgevcpdrivers.aspx ). (Stan na maj 2022 r.)

# **Instalowanie sterownika wirtualnego portu COM**

Procedura instalacji różni się w zależności od wersji systemu Windows:

- **Microsoftu®Okna®11 lub Microsoftu®Okna®10** "Dla systemu
	- Windows 11 lub Windows 10" (patrz strona 2)
- **Microsoftu®Okna®8.1** "Dla systemu Windows 8.1" (patrz strona 3)

# 1. Rozpakuj pobrany plik (CP210x\_Universal\_Windows\_Driver.zip).

2. Kliknij prawym przyciskiem myszy "**silabser.inf**" w folderze.

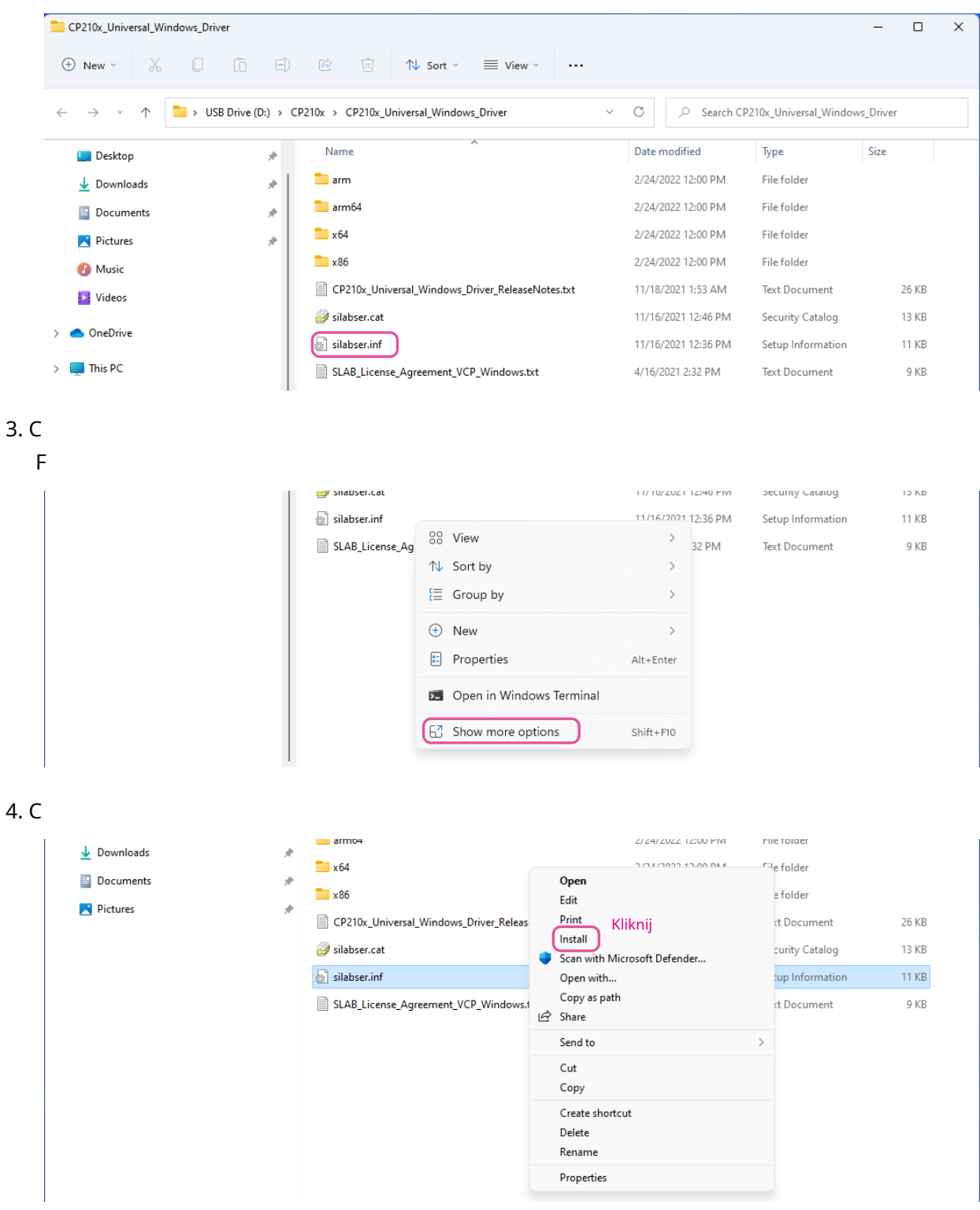

5. To kończy proces instalacji sterownika.

Kiedy rozpakujesz "CP210x Windows Drivers.zip" plik, "CP210xVCCPInstaller\_x64.exe" I "

**CP210xVCCPInstaller\_x86.exe**" zostanie wygenerowany. Wybierz odpowiedni plik w zależności od wersji systemu operacyjnego komputera w następujący sposób:

- ·System operacyjny dla wersji 64-bitowej: "CP210xVCCPInstaller\_x64.exe"
- ·System operacyjny dla wersji 32-bitowej: "CP210xVCCPInstaller\_x86.exe"
- 1. Rozpakuj pobrany plik (CP210x\_VCP\_Windows.zip).
- 2. Kliknij dwukrotnie "**CP210xVCCPInstaller\_x64.exe**"\*

Pojawi się następujące okno.

\* Jeśli wersja systemu operacyjnego twojego komputera to wersja 32-bitowa, musisz wybrać "**CP210xVCCPInstaller\_x86.exe**".

3. Kliknij "**Tak**" przycisk.

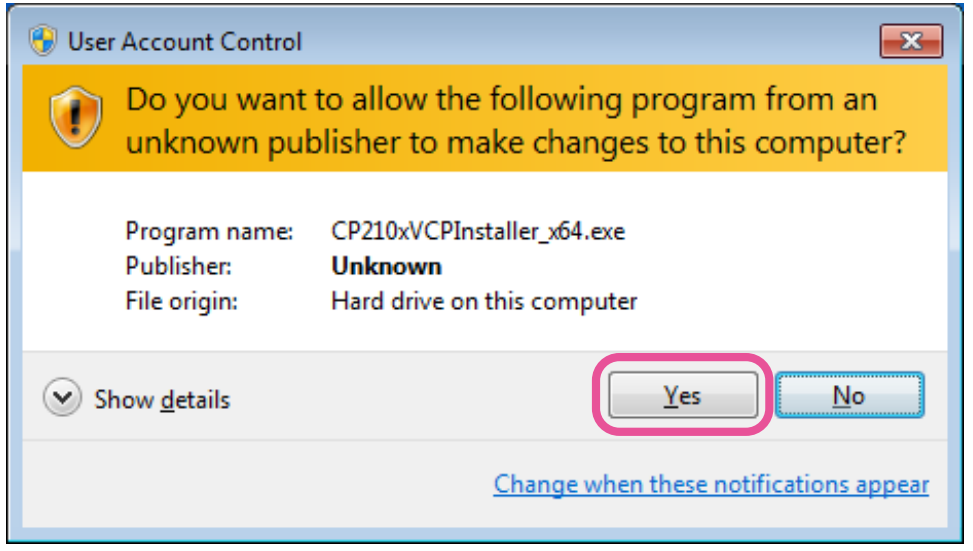

4. Zostanie wyświetlone następujące okno. Kliknij "**Dalej >**" przycisk.

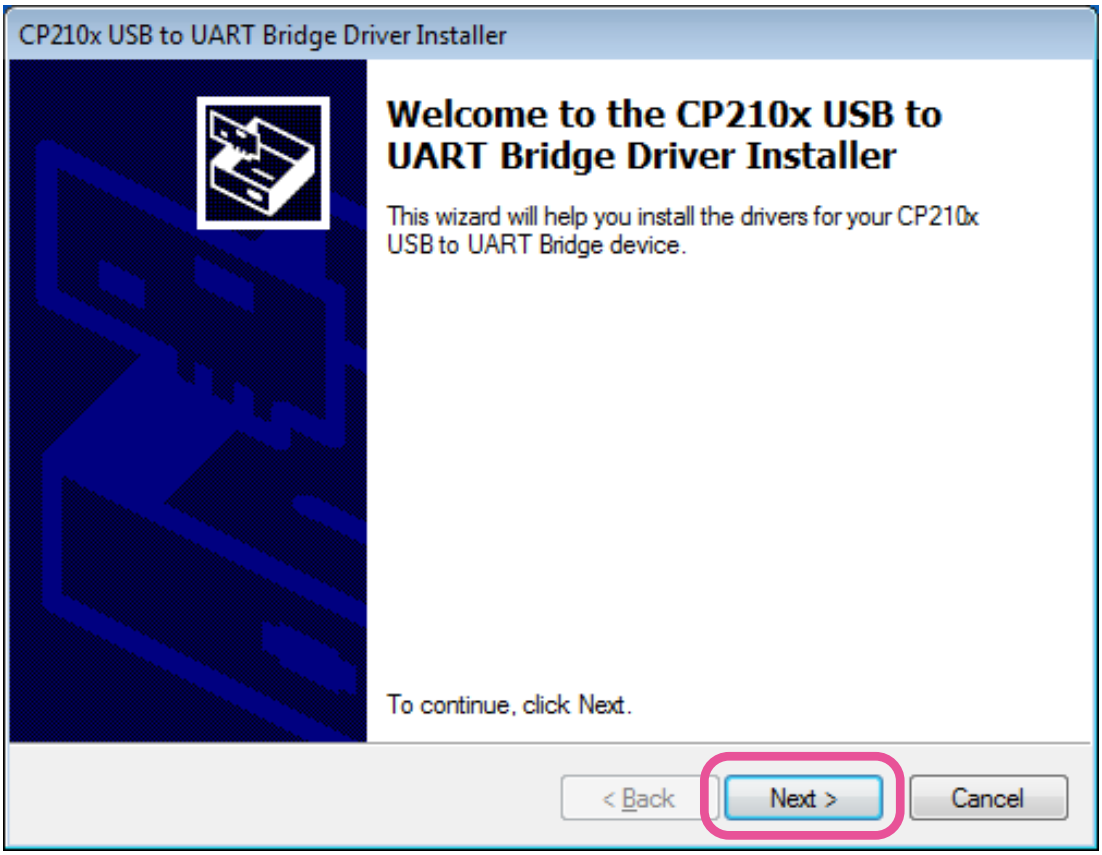

5. Wyświetlone zostanie okno "Umowa licencyjna". Przeczytaj Umowę licencyjną, a jeśli zgadzasz się z jej warunkami, zaznacz pole wyboru obok "Akceptuję tę umowę", a następnie kliknij przycisk "**Dalej >**" przycisk.

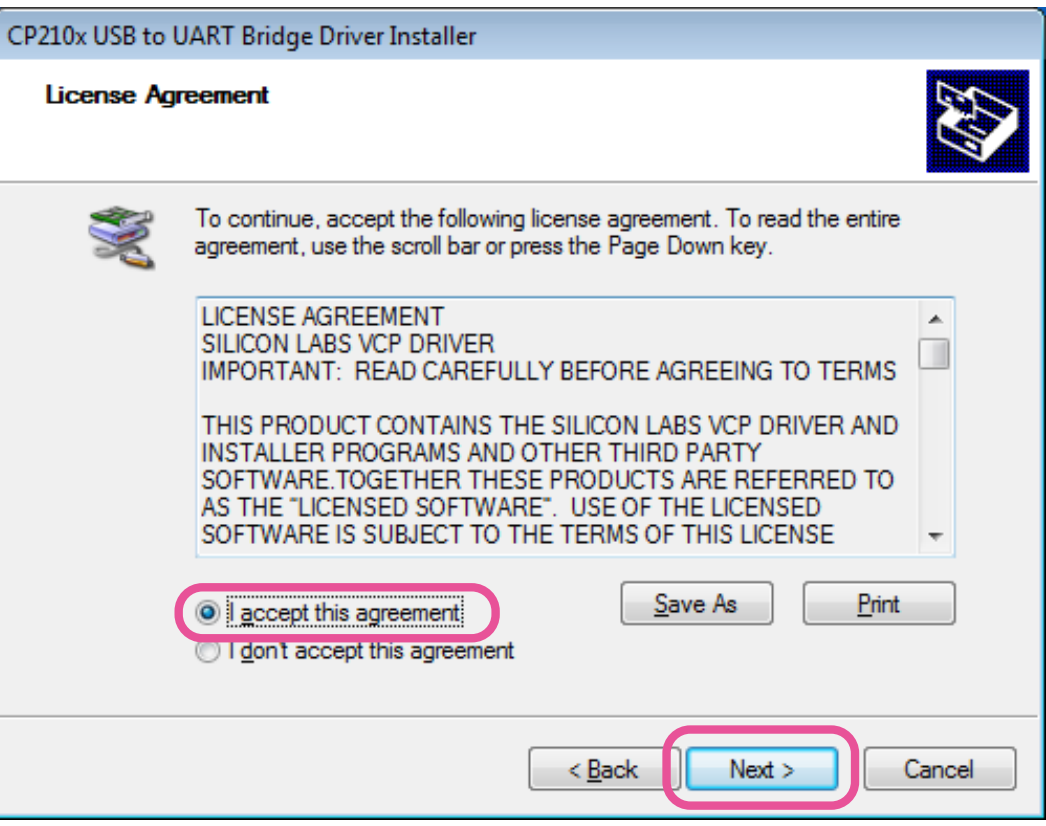

6. Wyświetlone zostanie okno "Completing the Installation of the CP210x USB to UART Bridge Driver". Kliknij "**Skończyć**" przycisk.

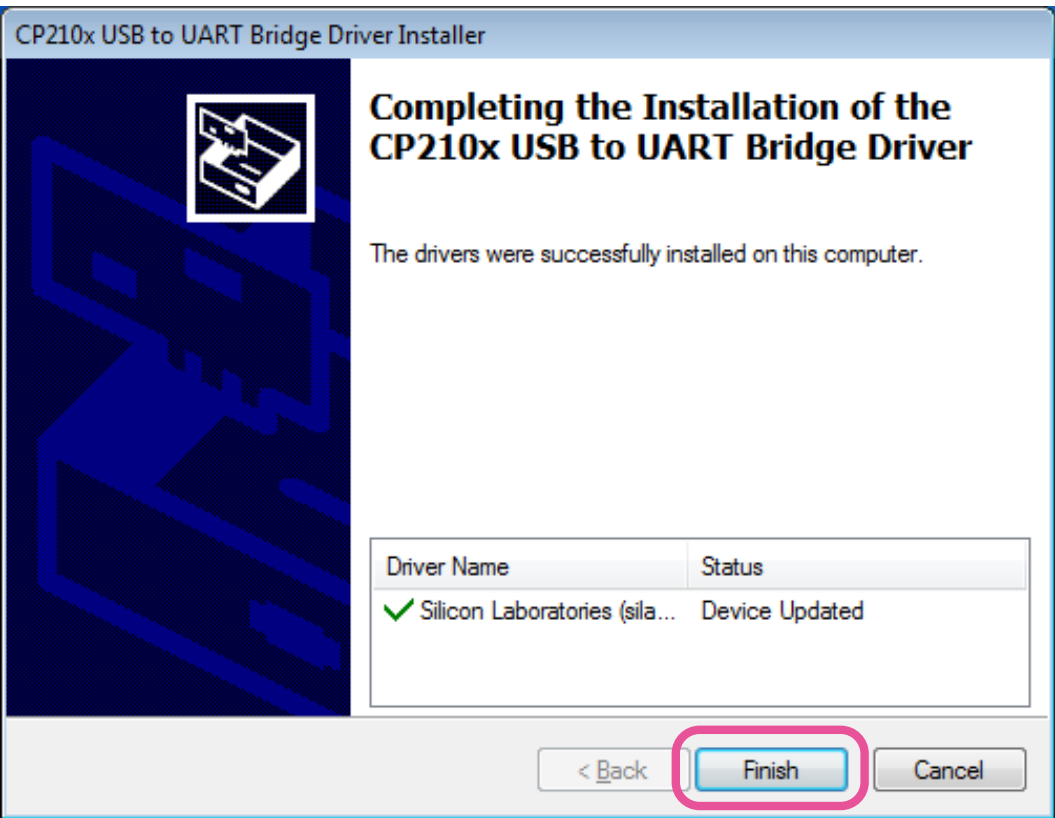

7. To kończy proces instalacji sterownika.

# **• Podłączanie SCU-17 lub nadajnika-odbiornika do komputera**

# ·Połącz komputer i SCU-17

Połącz komputer i SCU-17 kablem USB. Zostanie wyświetlony komunikat podobny do poniższego, a komputer rozpozna nowy sprzęt i automatycznie rozpocznie instalację sterownika urządzenia.

·Podłącz komputer i transceiver

Podłącz komputer i transceiver kablem USB, a następnie włącz transceiver.

Zostanie wyświetlony komunikat podobny do poniższego, a komputer rozpozna nowy sprzęt i automatycznie rozpocznie instalację sterownika urządzenia.

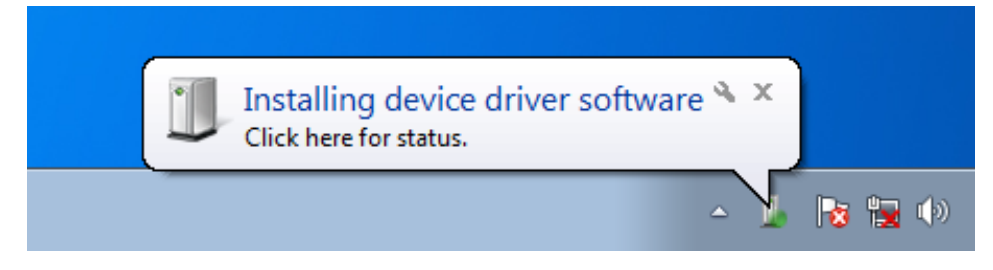

Gdy pojawi się komunikat "Twoje urządzenia są gotowe do użycia", oznacza to, że instalacja została zakończona.

Na niektórych komputerach może zostać wyświetlone okno potwierdzenia ponownego uruchomienia. Jeśli pojawi się to okno, postępuj zgodnie z instrukcjami wyświetlanymi na ekranie i ponownie uruchom komputer.

Po ponownym uruchomieniu komputera zostaną zainstalowane sterowniki wirtualnego COM i sterownik audio USB. (Standardowy system Windows®Sterownik dźwięku USB zostanie automatycznie zainstalowany, więc nie trzeba określać, którego sterownika należy użyć.)

# **Jak potwierdzić instalację i numer portu COM**

# Po podłączeniu SCU-17 lub transceivera do komputera sprawdź, czy wirtualny sterownik COM został pomyślnie zainstalowany.

Poniższy przykład dotyczy systemu Windows®11.

- 1. Podłącz komputer PC do radiotelefonu lub SCU-17 za pomocą kabla USB, a następnie włącz transceiver**NA**.
- 2. Kliknij prawym przyciskiem myszy Windows**Przycisk Start**, następnie kliknij "**Menadżer urządzeń**".
	- Zostanie otwarty ekran Menedżera urządzeń.

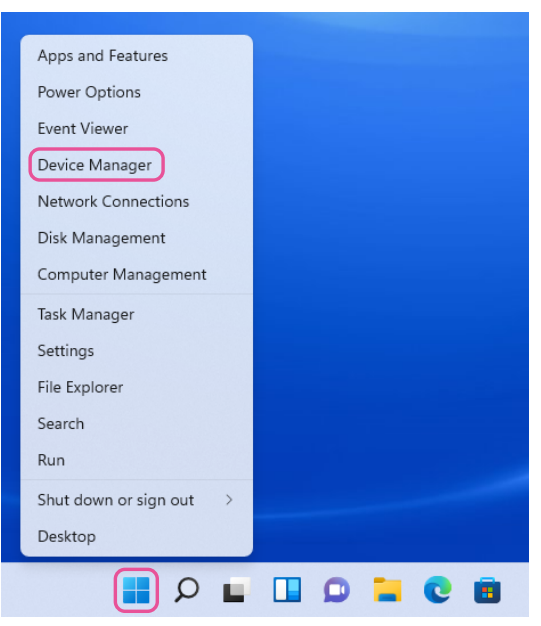

2. Na ekranie Menedżera urządzeń kliknij dwukrotnie "Port (COM i LPT)".

「Silicon Labs Dual CP210x USB to UART Bridge: ulepszony port COM (COM\*\*)」 「 Mostek Silicon Labs Dual CP210x USB do UART: standardowy port COM (COM\*\*)」 Liczba w części "(COM\*\*)" może się różnić w zależności od komputera.

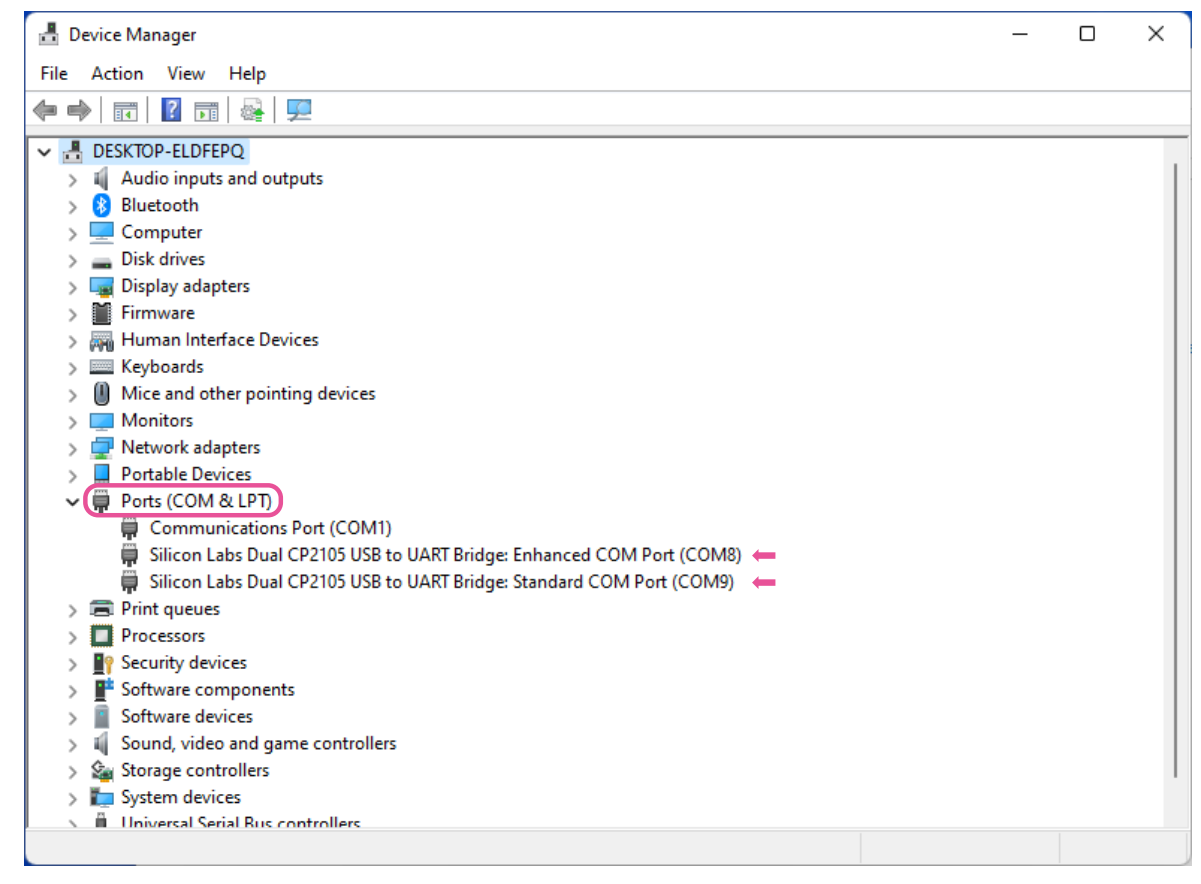

SCU-17 lub kompatybilne urządzenie nadawczo-odbiorcze zawiera dwa wirtualne porty COM, an**Ulepszony port COM**i **Standardowy port COM**. Porty te oferują następujące funkcje:

# ·**Ulepszony port COM: Komunikacja AT (ustawienia częstotliwości i trybu komunikacji) oraz aktualizacja oprogramowania układowego**

 $\mathbf{I}$ 

·**Standardowy port COM: Sterowanie TX (sterowanie PTT, kluczowanie CW, praca w trybie cyfrowym)**

Powyższe okno pokazuje, że COM8 może być używany do komunikacji CAT i aktualizacji oprogramowania układowego, a COM9 może być używany do sterowania TX (sterowanie PTT, kluczowanie CW, działanie w trybie cyfrowym).

Podczas konfigurowania portu programowego wybierz numery portów COM, które zostały potwierdzone przy użyciu powyższej procedury.

- ·Jeśli "!" lub "X" jest wyświetlany dla portu w Menedżerze urządzeń, odinstaluj i ponownie zainstaluj wirtualny sterownik COM.
- ·Jeśli SCU-17 lub urządzenie nadawczo-odbiorcze o innym numerze seryjnym jest podłączone i włączone, inaczej
- Zostaną mu przypisane numery portów COM, co umożliwi wykonanie indywidualnych konfiguracji portów COM dla oddzielnych transceiverów.
- ·Podczas używania kabla USB do sterowania TX, transceiver może przełączyć się w tryb nadawania, gdy komputer jest uruchomiony.
- ·Zawsze zamykaj aplikację na komputerze przed odłączeniem kabla USB.

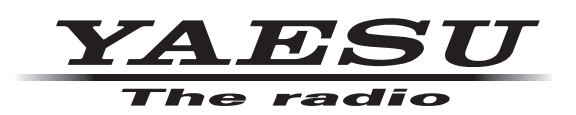

Prawa autorskie 2022 YAESU MUSEN CO., LTD. Wszelkie prawa zastrzeżone.

Żadna część tej instrukcji nie może być powielana bez zgody YAESU MUSEN CO., LTD.

# **YAESU MUSEN CO., LTD.**

Budynek Parkside Tennozu 2-5-8 Higashi-Shinagawa, Shinagawa-ku, Tokio 140-0002 Japonia **YAESU USA YAESU UK** 6125 Phyllis Drive, Cypress, CA 90630, USA Unit 12, Sun Valley Business Park, Winnall Close Winchester, Hampshire, SO23 0LB, Wielka Brytania